# <span id="page-0-0"></span>**Nota aplikacyjna – Pulpit monitoringu instalacji**

#### Historia wersji

- Wersja 0.5, listopad 2022 r. wersja beta
- Wersja 1.0, marzec 2023 r. wersja ogólnodostępna

## **Spis treści**

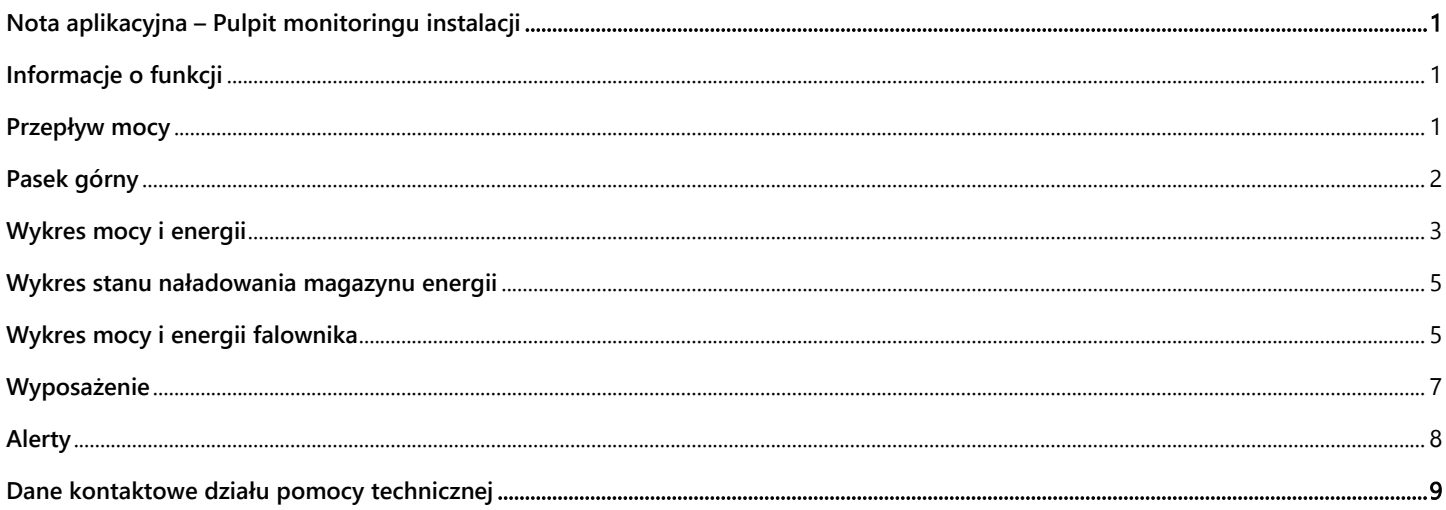

## <span id="page-0-1"></span>**Informacje o funkcji**

Pulpit monitoringu instalacji zapewnia kompleksowy obraz wydajności i stanu instalacji, przedstawiając dane dotyczące produkcji i zużycia, przegląd wyposażenia instalacji i nierozwiązanych alertów oraz informacje ogólne. Niniejszy dokument omawia poszczególne widgety i ich funkcje oraz objaśnia, jak interpretować dane wskazywane na pulpicie.

## <span id="page-0-2"></span>**Przepływ mocy**

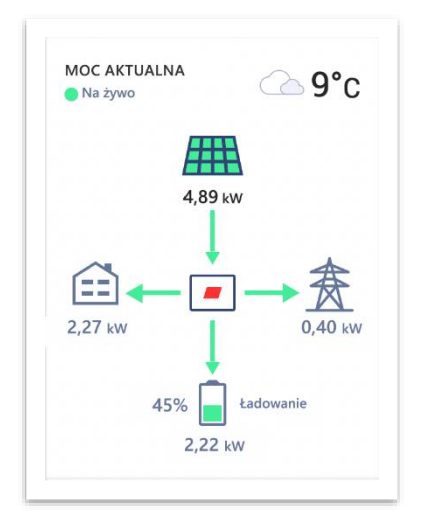

Widget przepływu mocy prezentuje dane w czasie rzeczywistym, lub najbardziej aktualne dane, dotyczące przepływu mocy pomiędzy poszczególnymi komponentami instalacji. Dane w czasie rzeczywistym są prezentowane, gdy instalacja jest dostępna i podłączona za

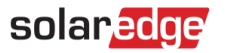

pomocą złącza Ethernet, sieci Wi-Fi lub LTE w wybranych regionach, oraz są automatycznie odświeżane co 3-5 sek. Gdy dane w czasie rzeczywistym są niedostępne, wyświetlana jest godzina otrzymania ostatniej aktualizacji.

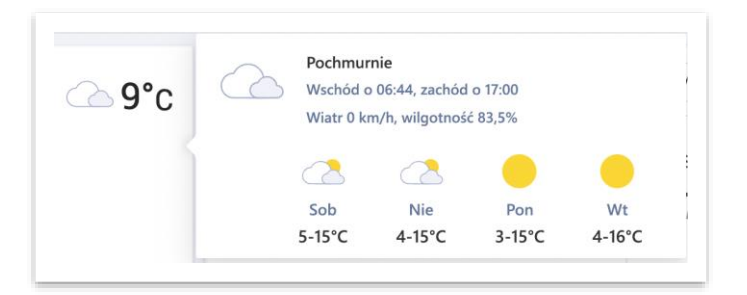

Umieszczając kursor nad ikoną pogody, można uzyskać szczegółowe informacje na temat obecnych i prognozowanych warunków pogodowych w miejscu instalacji.

## <span id="page-1-0"></span>**Pasek górny**

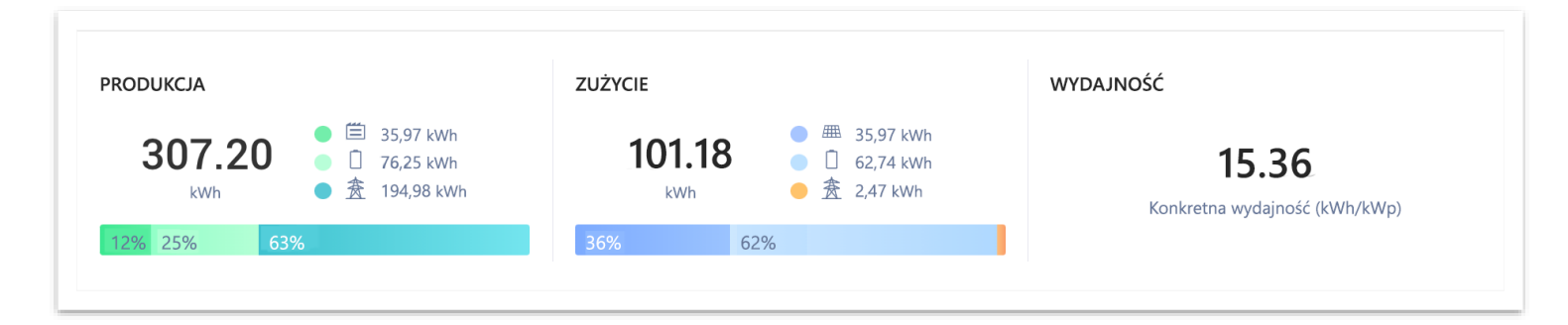

Pasek górny umożliwia wybór przedziału czasowego dla wszystkich danych wyświetlanych na pulpicie oraz prezentuje kluczowe wskaźniki dotyczące wydajności instalacji. Domyślnie pulpit przedstawia dane dotyczące dnia bieżącego.

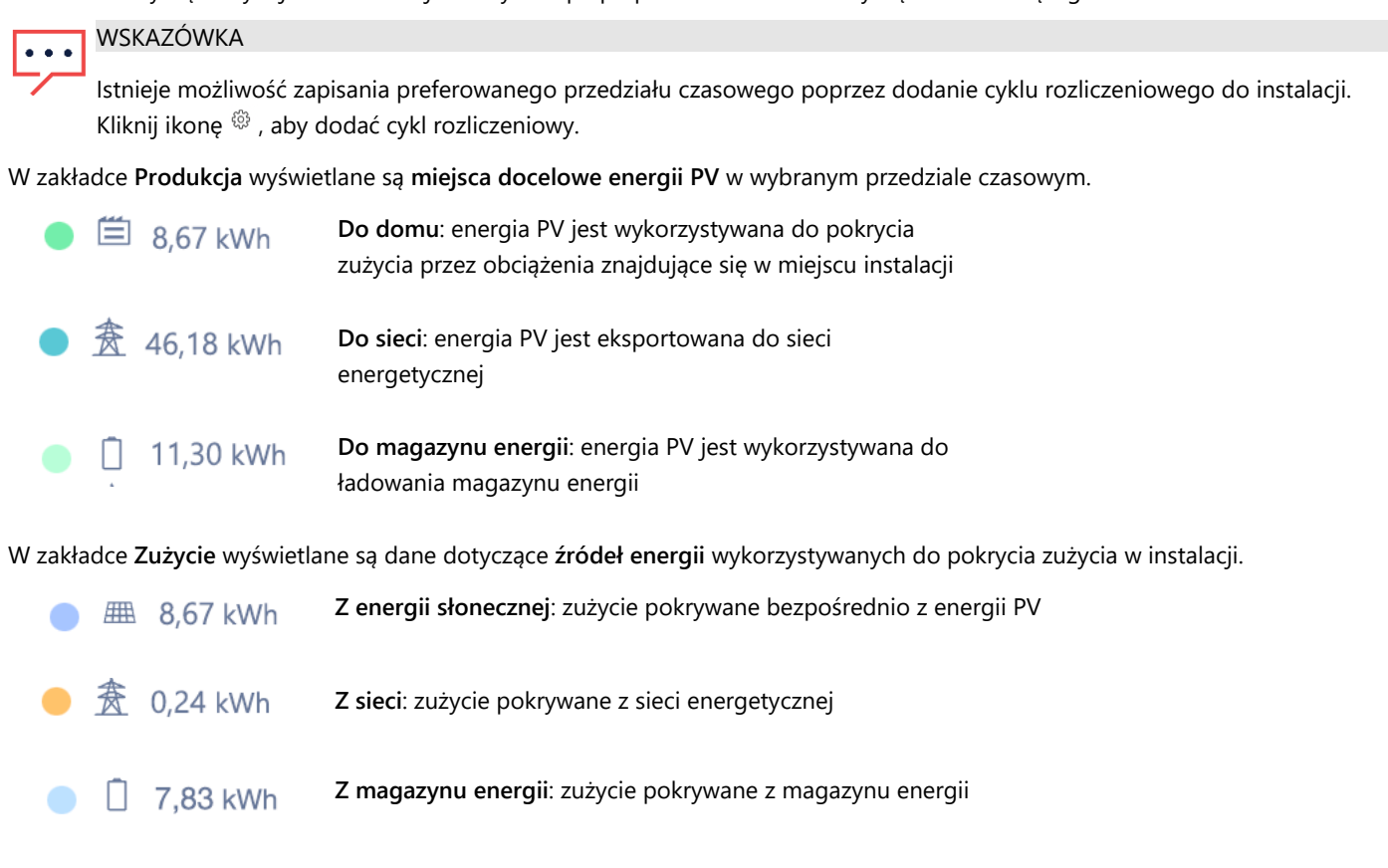

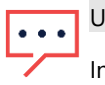

## UWAGA

Informacje dotyczące zużycia oraz źródeł i miejsc docelowych energii są wyświetlane wyłącznie dla instalacji SolarEdge podłączonych do obsługiwanych liczników (ustawiona funkcja eksport/import, zużycie).

## <span id="page-2-0"></span>**Wykres mocy i energii**

### **Przełączanie między mocą i energią**

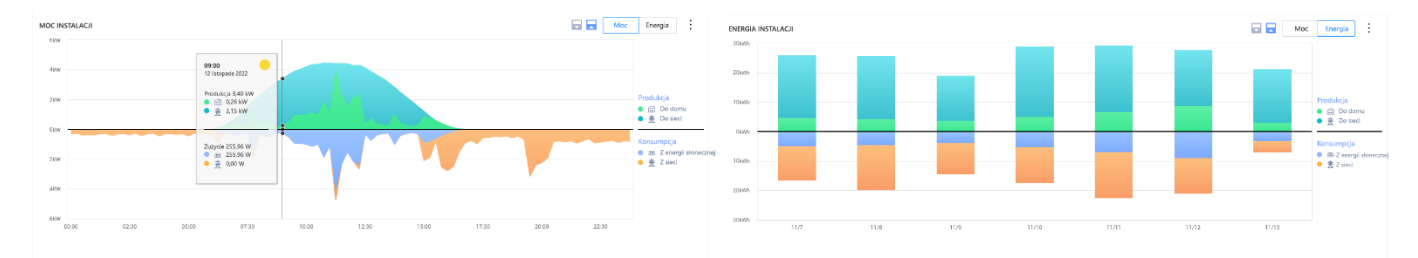

Domyślnie na wykresie prezentowane są dane dotyczące produkcji i zużycia z dnia bieżącego. Tryb mocy jest dostępny, gdy wybrany okres wynosi tydzień lub krócej.

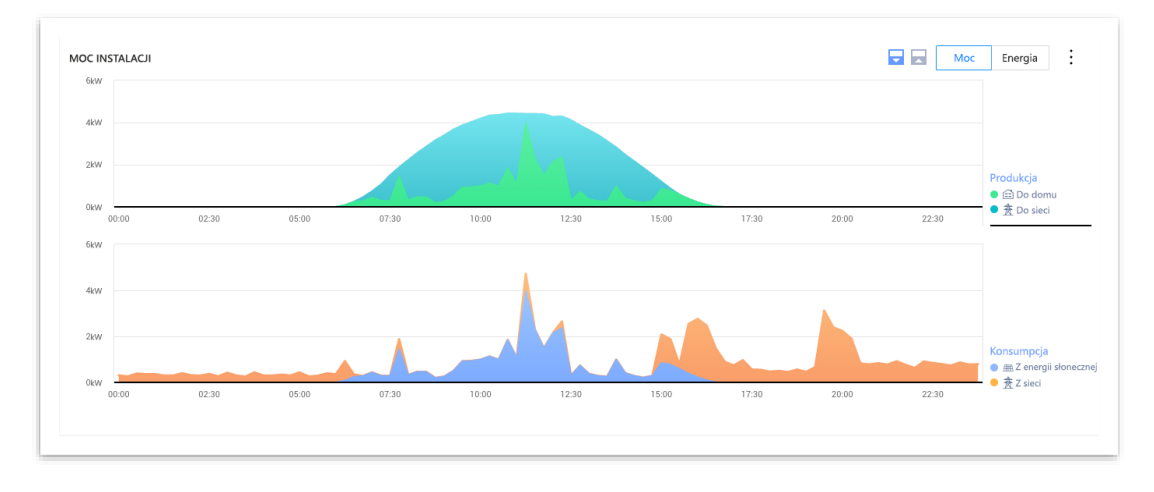

Istnieje możliwość konfiguracji wyświetlanych danych poprzez wybór pomiędzy trybem lustrzanym  $\overline{\Theta}$  lub dzielonym $\overline{\widehat{\Xi}}$ . Tryb dzielony został przedstawiony tutaj.

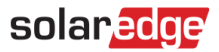

#### **Widok punktu danych**

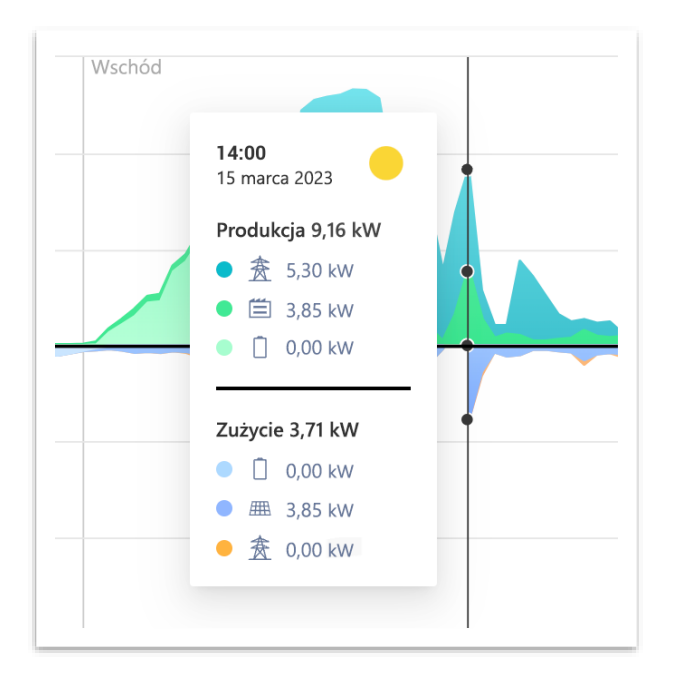

Umieszczając kursor nad określonym punktem, można wyświetlić szczegółowy widok produkcji i zużycia w danym momencie. W obsługiwanych instalacjach wyświetlane są dane dotyczące **źródeł i miejsc docelowych energii** dla odnośnego punktu danych. Ikona pogody wskazuje bieżące warunki pogodowe w miejscu instalacji zgodnie ze wskazaniami naszego partnera świadczącego usługi meteorologiczne.

- W przypadku wyświetlania danych dotyczących dziennej mocy lub energii częstotliwość próbkowania wynosi **15 minut**.
- W przypadku wyświetlania danych dotyczących tygodniowej mocy lub energii częstotliwość próbkowania wynosi **1 godzinę**.
- W przypadku wyświetlania okresów dłuższych niż **1 tydzień** wykres automatycznie przełącza się na dane dotyczące energii.

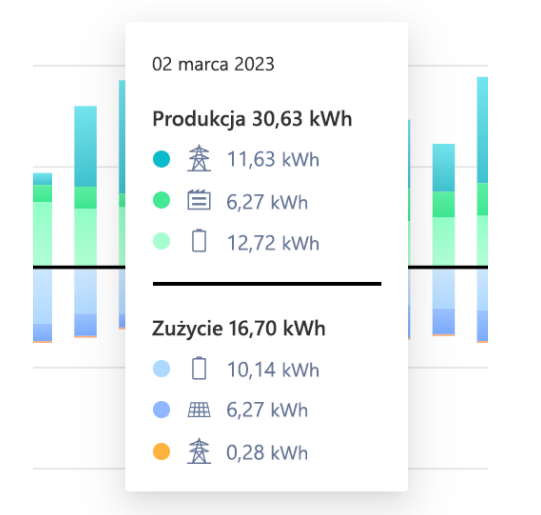

W trybie **energii** wyświetlane są dane dotyczące łącznej produkcji lub zużycia w danym przedziale czasowym. W widoku energii obejmującym wiele dni ikona pogody dotyczy warunków pogodowych w miejscu instalacji wskazywanych w południe.

## <span id="page-4-0"></span>**Wykres stanu naładowania magazynu energii**

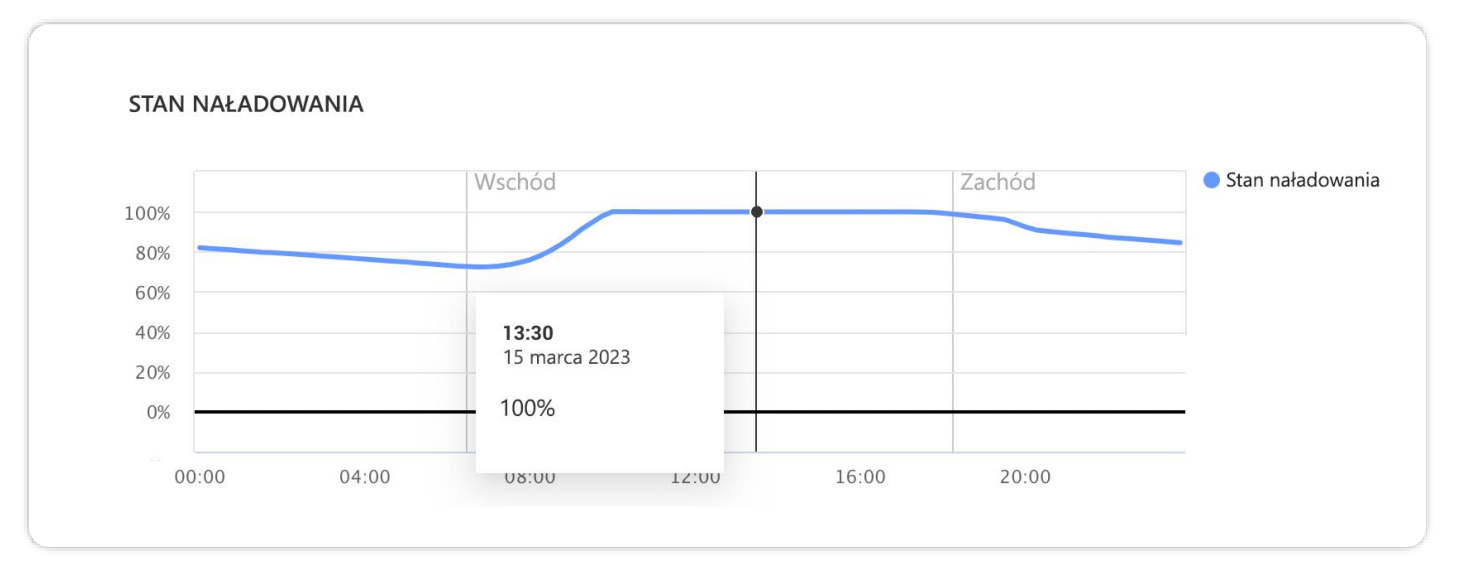

Wykres stanu naładowania magazynu energii wskazuje stan naładowania magazynu energii wyrażony w wartościach procentowych w wybranym okresie czasu.

- W przypadku wyświetlania danych dziennych częstotliwość próbkowania wynosi **15 minut**.
- W przypadku wyświetlania danych tygodniowych częstotliwość próbkowania wynosi **1 godzinę**.
- Wykres stanu naładowania magazynu energii nie jest prezentowany w przypadku wyświetlania okresów dłuższych niż **1 tydzień**.

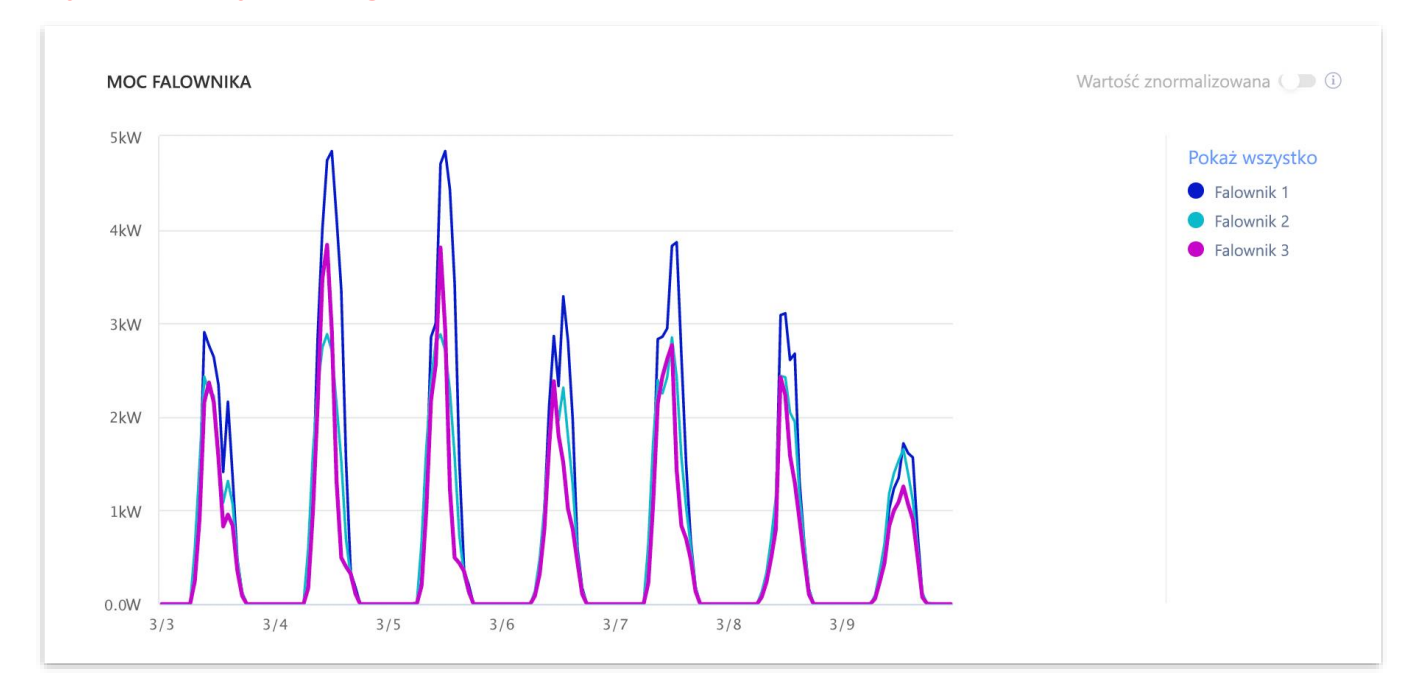

## <span id="page-4-1"></span>**Wykres mocy i energii falownika**

W przypadku instalacji obejmujących wiele falowników wyświetlane są dane dotyczące mocy lub energii dla każdego falownika z osobna. Istnieje możliwość ukrycia określonych falowników poprzez kliknięcie ich nazw w legendzie. Obecnie wykres obsługuje wyświetlanie danych dla maksymalnie 25 falowników jednocześnie. Przełącznik wartości znormalizowanej wyświetla dane dotyczące mocy/energii falownika podzielone przez szczytową wartość mocy w danym przypadku (kW/kWp). Informacje te mogą być przydatne w

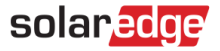

przypadku instalacji, w których niektóre falowniki mają różne szczytowe wartości mocy DC, a w związku z tym stale wytwarzają więcej lub mniej energii niż pozostałe falowniki.

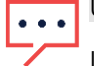

UWAGA

Instalacje wyposażone w niektóre starsze produkty, takie jak Interfejs bezpieczeństwa i monitoringu (SMI), mogą nie wyświetlać informacji dotyczących mocy i energii na poziomie poszczególnych falowników.

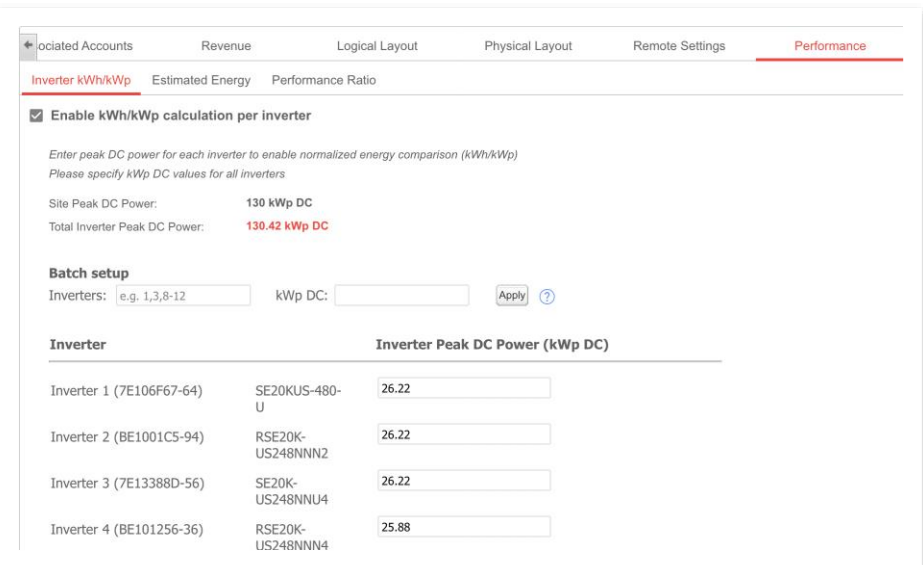

Aby wyświetlić wartości znormalizowane, aktywuj kW/kWp falownika, w zakładce **Admin** → **Wydajność**, a następnie zaznacz pole **Włącz**. W poniższej tabeli wprowadź szczytowe wartości mocy DC poszczególnych falowników, a następnie kliknij **Zapisz**.

#### **Eksport do CSV**

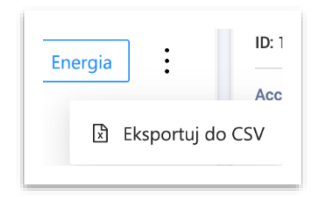

Istnieje możliwość eksportu aktualnie wyświetlanych danych na wykresie, klikając ikonę wielokropka i wybierając opcję **Eksportuj do CSV**.

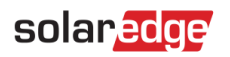

## <span id="page-6-0"></span>**Wyposażenie**

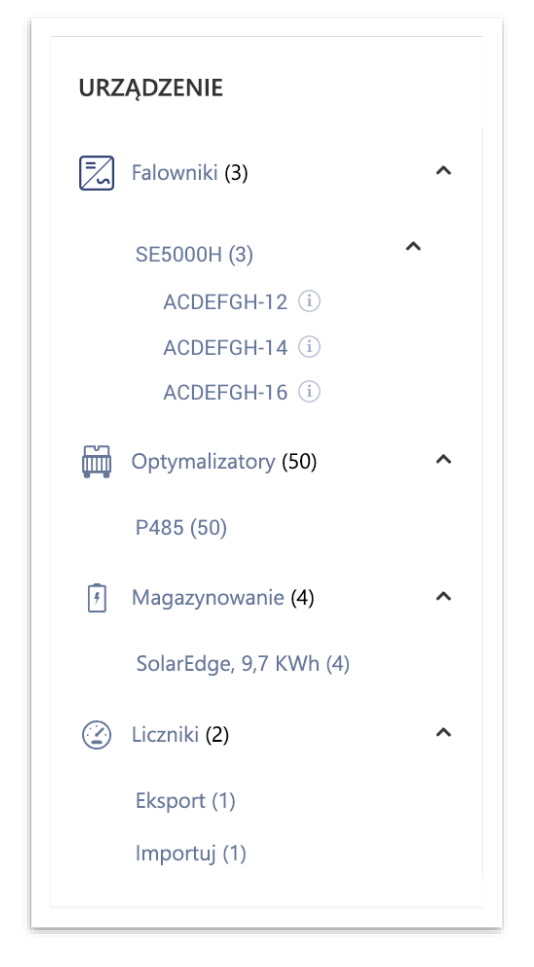

Ten widget wyświetla listę produktów SolarEdge i produktów zintegrowanych z rozwiązaniami SolarEdge w miejscu instalacji. W zależności od konfiguracji instalacji wskazywane są następujące elementy:

- Falowniki
- Optymalizatory
- Liczniki
- Magazyn energii
- Ładowarki EV
- Urządzenia Smart Home
- Bramki (CCG)
- Interfejs zasilania awaryjnego

W ramach każdej kategorii wymieniane są różne modele/rodzaje urządzeń.

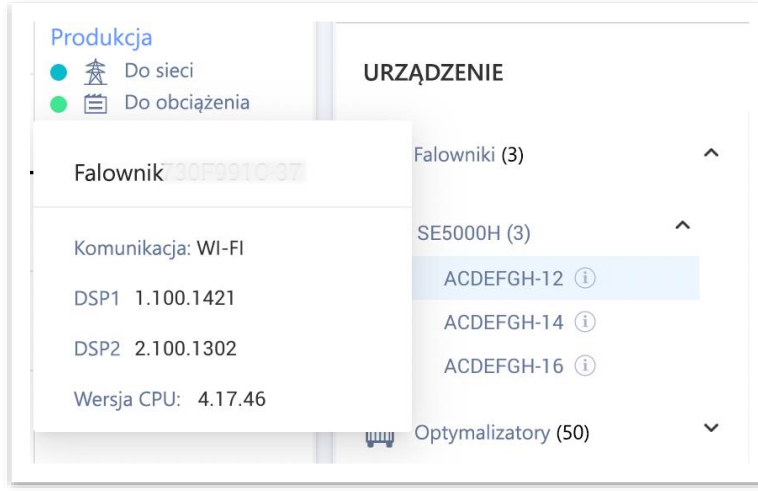

W przypadku **falowników**, po rozwinięciu nazwy produktu wyświetlane są **numery seryjne** poszczególnych falowników. Umieszczając kursor nad ikoną informacji o każdym z falowników, wyświetlają się podstawowe informacje na jego temat:

- **Komunikacja** Ethernet, Wi-Fi, GSM, LTE, RS232, RS485, ZigBee
- Wersje oprogramowania sprzętowego **DSP1**, **DSP2** i **karty komunikacyjnej**

#### UWAGA . . .

W zależności od rodzaju urządzenia, rozłączone lub usunięte urządzenie może zniknąć z listy wyposażenia dopiero po upływie kilku dni.

## <span id="page-7-0"></span>**Alerty**

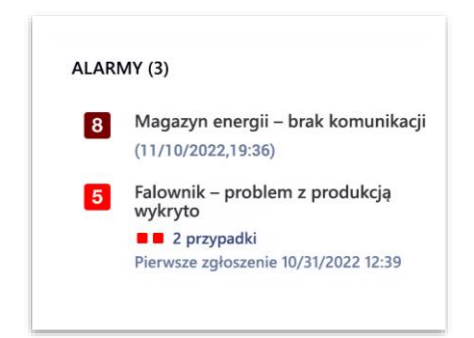

W górnej części widgetu wyświetlana jest łączna liczba nierozwiązanych alertów. Jeżeli istnieje więcej niż jeden alert tego samego typu, alerty są grupowane w jednej pozycji. W przypadku przedstawionym na powyższym przykładzie instalacja zgłosiła 2 alerty dotyczące produkcji mocy przez falowniki i 1 alert dotyczący braku komunikacji z magazynem energii.

Klikając na poszczególne alerty, można wyświetlić szczegółowe informacje na ich temat w zakładce alertów w instalacji.

# <span id="page-8-0"></span>**Dane kontaktowe działu pomocy technicznej**

W przypadku problemów technicznych dotyczących produktów SolarEdge prosimy o kontakt:

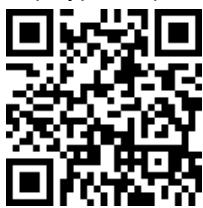

#### olaredge.com/service/support

Przed skontaktowaniem się z nami należy przygotować następujące informacje:

- Model oraz numer seryjny danego produktu.  $\overline{\phantom{a}}$
- Błąd wskazany w aplikacji mobilnej SetApp, na ekranie LCD produktu lub na Platformie Monitoringu, lub przez diody LED, jeśli takie wskazanie występuje.
- Informacje o konfiguracji systemu, w tym typ oraz liczba podłączonych modułów oraz liczba i długość łańcuchów.
- Sposób komunikacji z serwerem SolarEdge, jeśli instalacja jest podłączona.
- Wersja oprogramowania produktu wyświetlana na ekranie statusu ID.